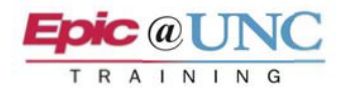

## Collaboration with NilRead

This Tip Sheet outlines the process of Collaboration with NilRead. NilRead Viewer offers Radiologists and other Clinicians the opportunity to interactively review study images together.

**NOTE**: If you do not have rights for NilRead, please submit an **ARC Request**.

## Start a Meeting

- **1.** As a best practice for HIPAA auditing, **all participants** of the meeting must select the correct study located in the Imaging tab of Chart Review.
- **2.** Click the **Show Images** link located under the *PACS Images* section of the report.

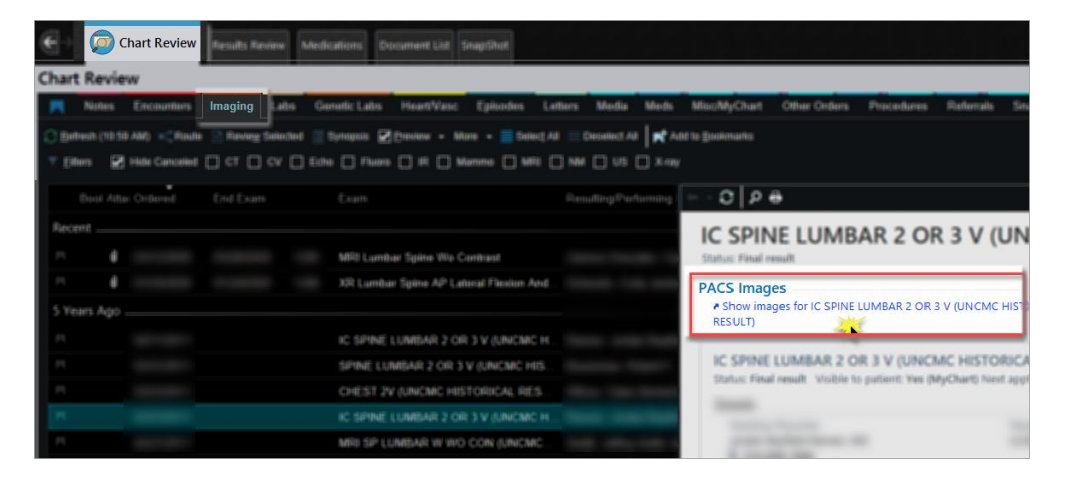

**3.** Click **Collaboration** from the activity list on the left.

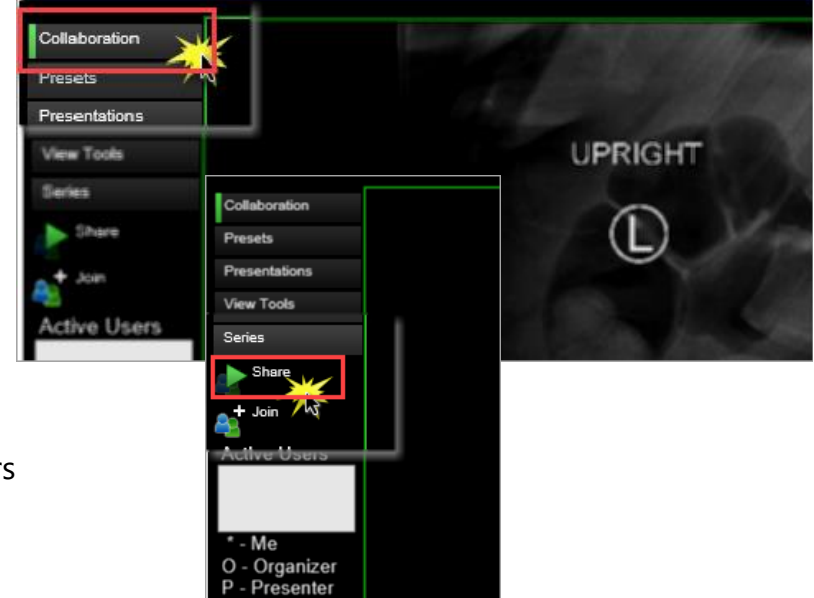

- **4.** Click **Share** below the *Series* tab.
	- **NOTE:** *Share* creates a Meeting ID for others to *+Join* the Collaboration session.

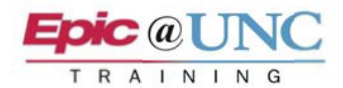

- **5.** Click and drag the **Collaboration toolbar** from the top of the image to a blank portion of the palette.
- **6.** Provide the **Meeting ID** from the top left of the Collaboration toolbar.

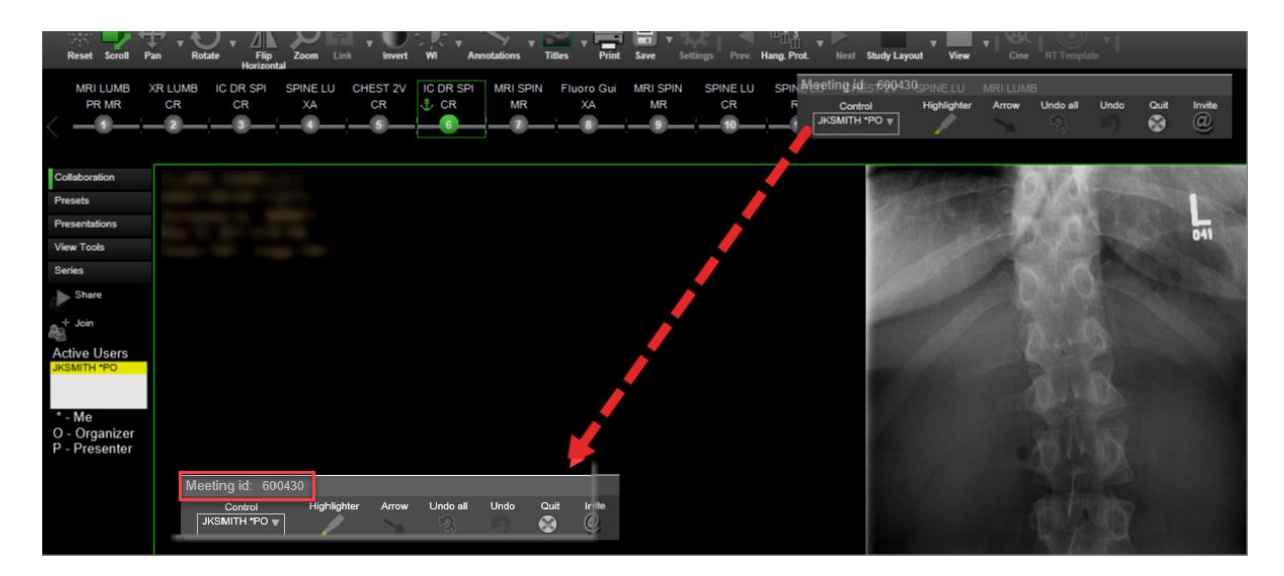

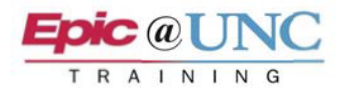

## Join a Meeting

- **NOTE:** When a Collaboration meeting is ended the participants that joined the meeting are immediately logged out of NilRead.
- **1.** While viewing the study, click **Collaboration** from the activity tabs to the left.
- **2.** Click **+Join** below *Share*.
- **3.** Enter the **Meeting ID**, and then click **Join**.

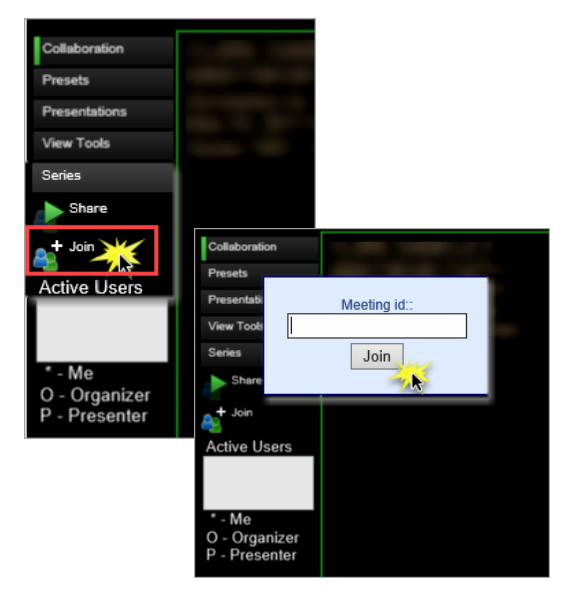

- **4.** Enter your **UNC user ID** (*e.g. U91005*) in the *Please enter your name* field.
	- **NOTE:** Users must use their UNC User ID when joining a Collaboration meeting.

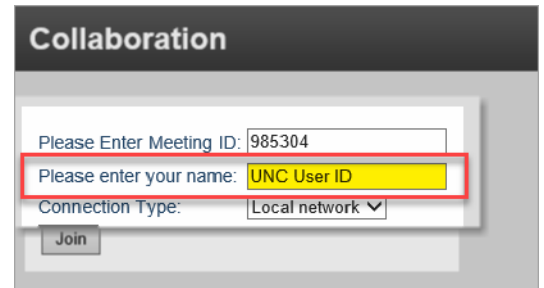

**5.** Once participants are in a Collaboration session, the *Active Users* field shows who is the meeting Organizer (O) and the Presenter (P) who is currently in control of the meeting.

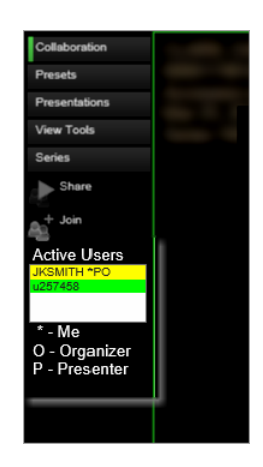